#### **Servlet Example**

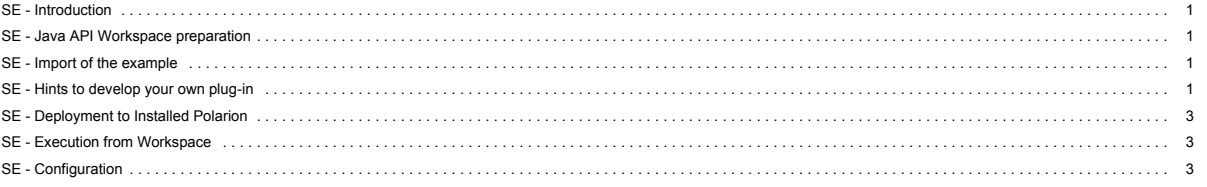

See also main SDK page.

#### <span id="page-0-0"></span>**SE - Introduction**

This example allows you to create an extension for Wiki pages in form of creating a custom servlet to inform users, e.g. about statistics at the Home or Dashboard. The result will be your own servlet with a title and body represented by '.jsp' page (written by you) emebedded into a Wiki page.

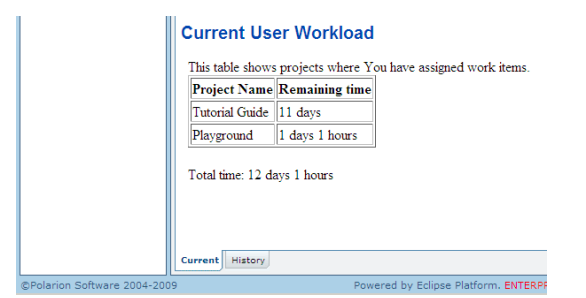

**Figure SE-1:** Expected result

<span id="page-0-1"></span>**SE - Java API Workspace preparation**

See section *Workspace preparation*

#### <span id="page-0-2"></span>**SE - Import of the example**

Info: You must ensure that your plugin is compiled against your Polarion version. This example contains precompiled jar plugin. You can remove it before you start developing your plugin based on this example. The Eclipse ensure that new jar plugin will be created against your source code and Polarion version. To import workflow project example to workspace, do the following steps:

- **1.** Select **File** > **Import...**
- 2. In the dialog that appears, select **Existing Project into Workspace** in **General** section and press **Next** button.
- 3. By pressing **Browse.**. button, select the directory of examples (mostly in C:\Polarion\polarion\SDK\examples\). Submit it.
- 4. Select com.polarion.example.servlet and press **Finish**.

#### <span id="page-0-3"></span>**SE - Hints to develop your own plug-in**

- 1. First, we need to create new eclipse plugin: Select **File** > **New..** > **Project**.
- 

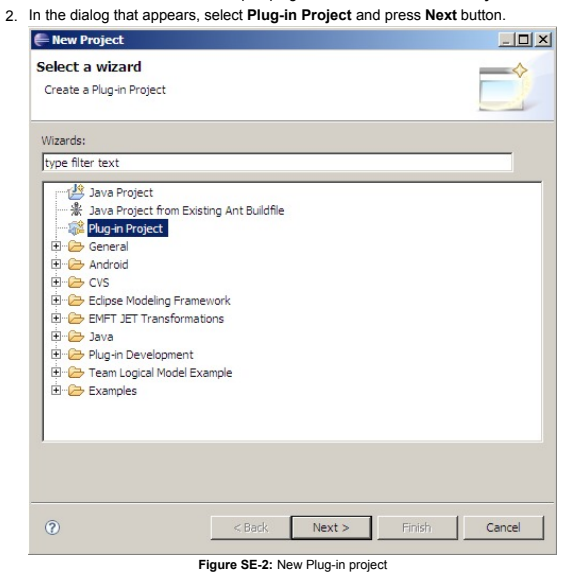

- 3. Set project name to e.g. com.polarion.example.servlet. Press **Next**.
- 4. Unselect **Generate an activator...** Press Next.

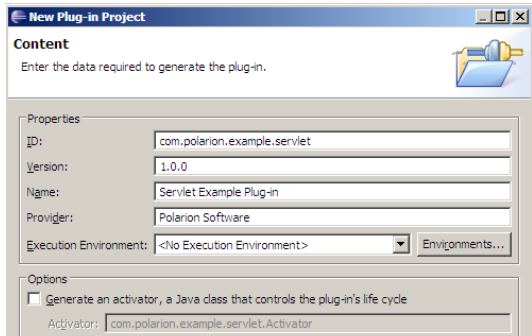

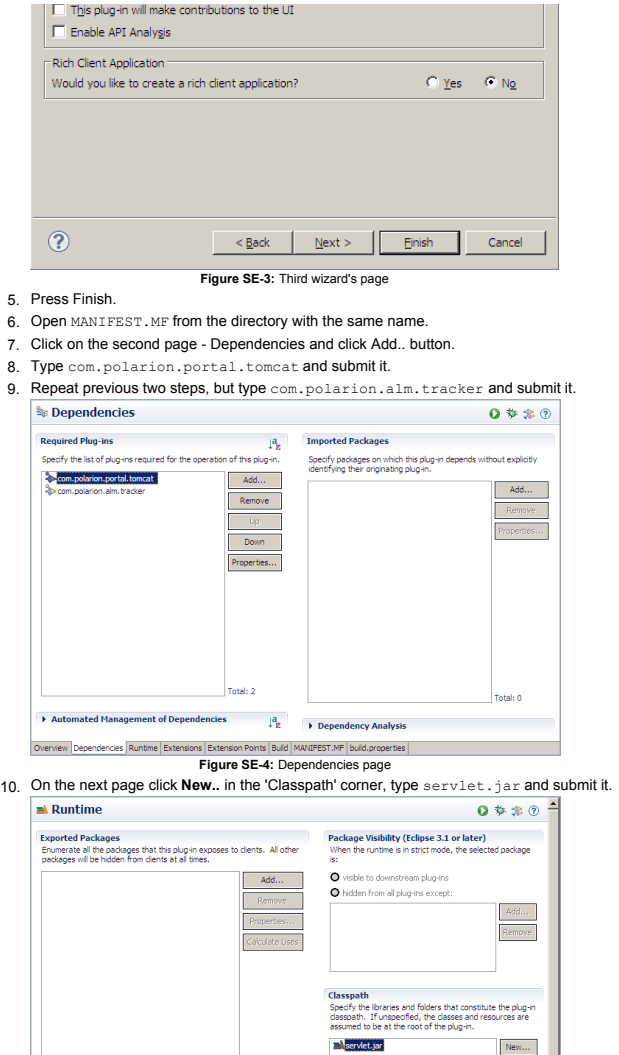

- **Figure SE-5:** Runtime page<br>11. On the next page click **Add..** and choose com.polarion.portal.tomcat.webapps extension point and submit it.
- 12. In **Extension Element Details** set the name for new application with the prefix "polarion/", e.g. "polarion/example" and set **contextRoot** to webapp.

Add...<br>Remove  $\frac{1}{2}$ 

 $\mathbb{R}$ 

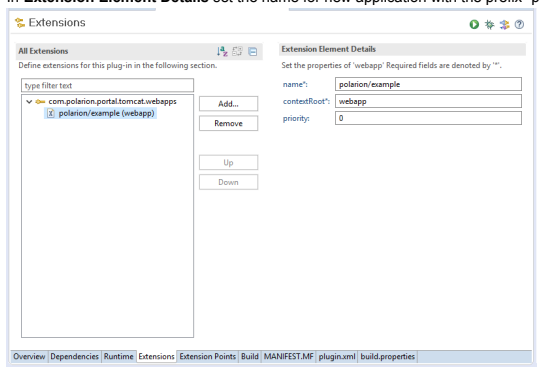

**Figure SE-6:** Extensions page 13. Select folders and files in **Binary Build** corner according to Figure SE-7. (If some folders are missing, You will select them later).

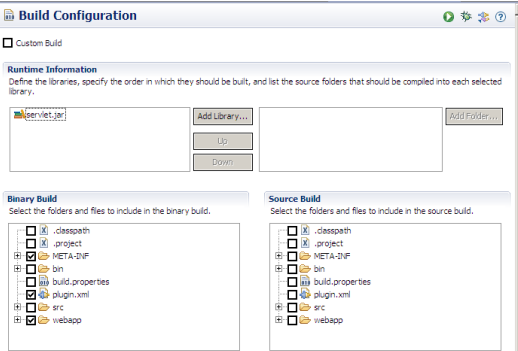

Extra Classpath Entries ntries<br>|Runtime | Extensions | Extension Points | Build | MANIFEST.MF | plugin.xml | build.properties |

**Figure SE-7:** Build page<br>14. To check previous steps, you can compare the newly created files with example files.

- 15. Click on the src directory and select File.. > New > Package and as the name of package You can paste com.polarion.example.servlet.
- 16. Click on the package You have just created and select File.. > New > Class and as the name set the name of your servlet class, e.g. CurrentUserWorkloadServlet.

 $\blacksquare$ 

- 17. Click Browse in Superclass row and type here **HttpServlet**. Select OK and press Finish.
- 18. Create files and directories according Figure SE-8.

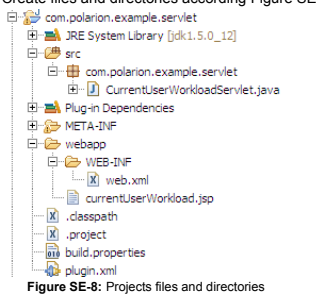

#### <span id="page-2-0"></span>**SE - Deployment to Installed Polarion**

See section *Deployment to Installed Polarion*

#### <span id="page-2-1"></span>**SE - Execution from Workspace**

See section *Execution from Workspace*

#### <span id="page-2-2"></span>**SE - Configuration**

After successful deployment of plug-in into Polarion, you have to include servlet on Dashboard.

- Go to the Dashboard topic on Repository level.
- Edit Dashboard Wiki page by adding these lines:

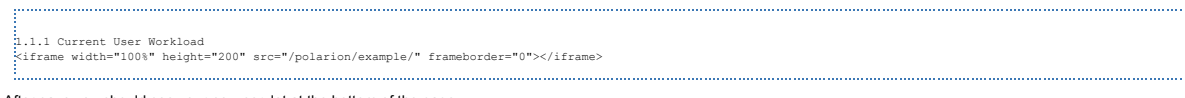

After save you should see your new servlet at the bottom of the page.

#### **Requirements**

**Development Environments**

- . [Eclipse IDE for Enterprise Java Developers](https://www.eclipse.org/downloads/) or any other Eclipse IDE with The Eclipse Plug-in Development Environment. (Go to Help > Install New Software... > Install Eclipse Plug-in Development Environment > Restart Eclipse)
- [Eclipse Temurin™ 17 \(LTS\) by Adoptium](https://adoptium.net/temurin/releases/) for building and running your code.

#### **Workspace Preparation**

**To start developing a Polarion Java API plug-in, you first need to perform following steps:**

- **1.** Start Eclipse, then select **Window** > **Preferences...**
- 2. In the dialog that appears, select **Plug-In Development** > **Target Platform**.
- 3. Click the **Add** button on the right.
- 4. Keep the **Nothing: Start with an empty target definition** option selected and click **Next**.

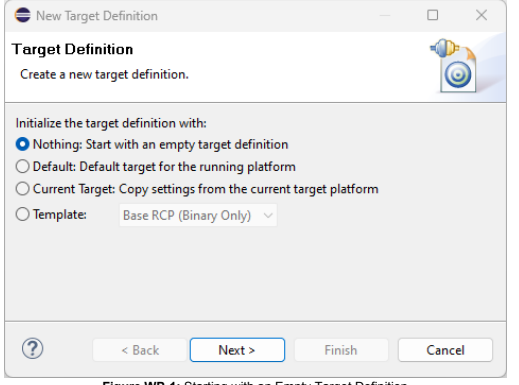

- **Figure WP-1:** Starting with an Empty Target Definition
- 5. Enter a **Name** and click **Add**.
- 6. Select **Directory** and click **Next**.
- 7. Click **Browse** and select the C:\Polarion\polarion folder *(Windows)* or /opt/polarion/polarion *(Linux)*. (One level above the *plugins* folder.)
- 8. Click **Next**.

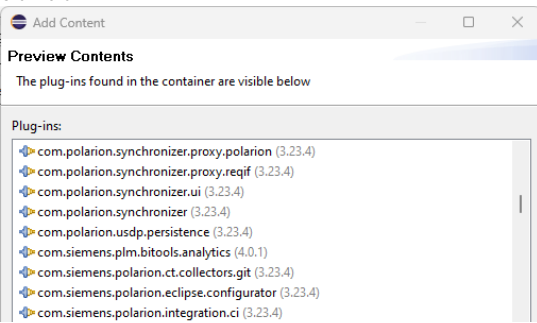

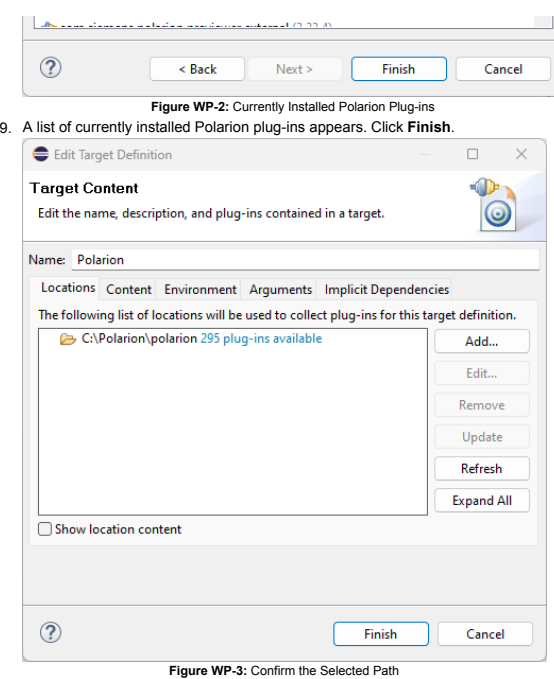

- 10. The selected path and the number of discovered plug-ins available appear. Confirm that the path is correct and click **Finish**.{WP\_4.png|description=**Figure WP-4:** Select the Target Platform}
- 11. Check the box beside the newly added path and click **Apply**.

#### **Deployment to Installed Polarion**

You can deploy a plugin to Polarion in two ways. First you can export a project as **Deployable Plugins and Fragments**. The second way is described in the following section *Execution from Workspace*. To export the plug-in, perform these steps:

- **1.** Select **File** > **Export...**
- 2. In the dialog that appears, select **Deployable Plugins and Fragments** in **Plug-in Development** section and click the **Next** button.
- 3. Mark your project (e.g. for **Servlet** example it will be com.polarion.example.servlet), and as the destination directory specify the polarion folder of your Polarion installation directory (usually in C:\Polarion\polarion)
- 4. At the **Options** card be sure, that **Package plug-ins as individual JAR archives** is unchecked. Click *Finish*.
- 5. Because this is a new polarion plug-in extension, you have to restart your Polarion server.

NOTE: Servlets loaded by Polarion are cached in: [Polarion Home]\data\workspace\.config. If this folder is not deleted before deploying a servlet extension (plugin) and restarting Polarion, then either the servlets will not be properly loaded, or the old ones will be loaded.

#### **Execution from Workspace**

The second way to deploy the plug-in to Polarion is to launch Polarion directly from your Eclipse workspace. This method has the added advantage of debugging the code directly in Eclipse.

1. Select **Run** > Open **Debug Configurations**.. 2. Create a new Eclipse application (double click on *Eclipse Application*) 3. You should set: A Debug Configurations Create, manage, and run configurations Create a configuration to launch an Eclipse application in debug mode. Name: Polarion Server type filter text Main (x)= Arguments | 2 Plug-ins | 8 Configuration | A Tracing | 7 Environment | Common | P Prototype  $\vee \bigoplus$  Eclipse Application -Workspace Data  $\bigcirc$  New\_configuration Location: C:\Polarion\data\workspace Gradle Test □ Clear: ● workspace ● log only Java Applet Variables... Java Application  $\overline{\mathcal{C}}$  Ask for confirmation before clearing Configure defaults... Ju Junit<br>Ju Junit<br>Junit Plug-in Test Program to Run Launch Group Run a product: <sup>6</sup> org.eclipse.platform.ide A OSGi Framework O Run an application: com.polarion.core.boot.app Remote Java Application Java Runtime Environment Java executable:  $\bullet$  Default (javaw)  $\qquad$  java ◯ Execution environment: CDC-1.0/Foundation-1.0 (jre-17.0.6) Environments **O** Runtime IRF: jre-17.0.6  $\vee$  | Installed JREs... Bootstrap entries: Show Command Line Revert Apply Filter matched 10 of 10 items  $\circledR$ Debug Close

**Figure EXEC-1:** Debug - Main page

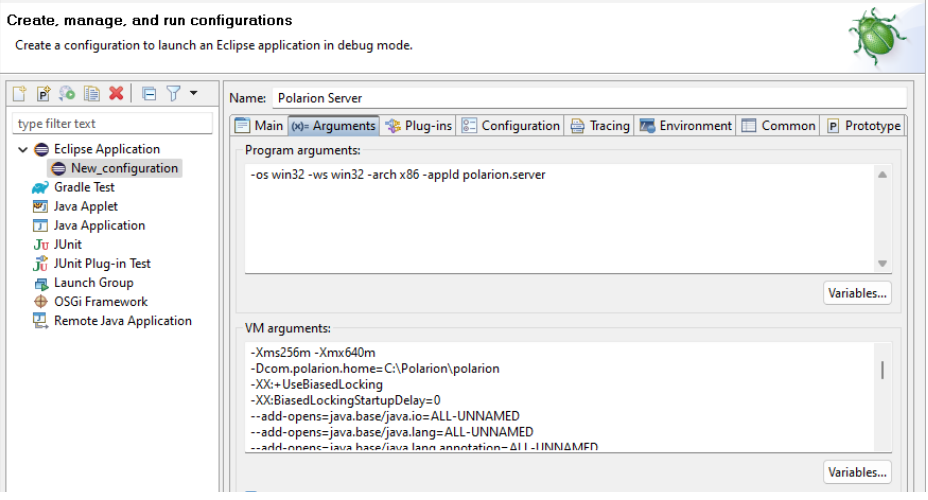

5. You must now change the parameters to the Polarion server based on your installation. You can check the settings with the following screenshot:Debug Configurations  $\begin{array}{ccc} \Box & \times \end{array}$ 

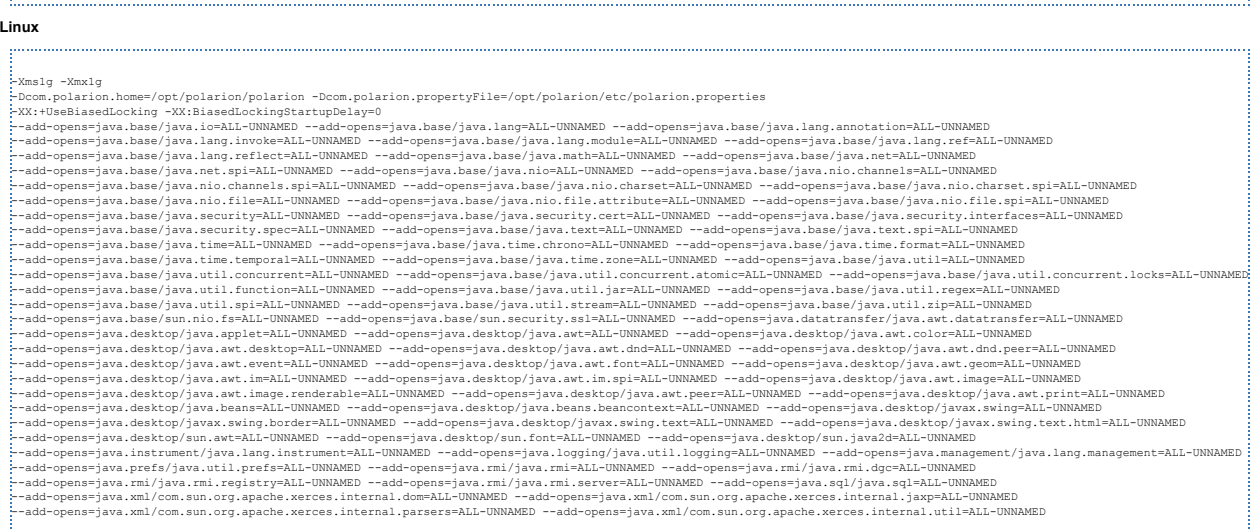

 $\frac{1}{2}$   $\frac{1}{2}$   $\frac{1}{2}$ 

#### **Windows:**

### In the **VM Arguments** section:

-os linux -ws gtk -arch x86\_64 -appId polarion.server 

# **Linux:**

#### -os win32 -ws win32 -arch x86 -appId polarion.server

## **Windows:**

### In the **Program Arguments** section:

- 4. Finally set your Runtime JRE. On the second, "**Arguments**" tab, set the following arguments:
- **Run an application** to com.polarion.core.boot.app in the **Program to Run** section.

- **Name** to Polarion Server
- **Workspace Data Location** to C:\Polarion\data\workspace (assuming that your Polarion is installed in C:\Polarion\).
- 

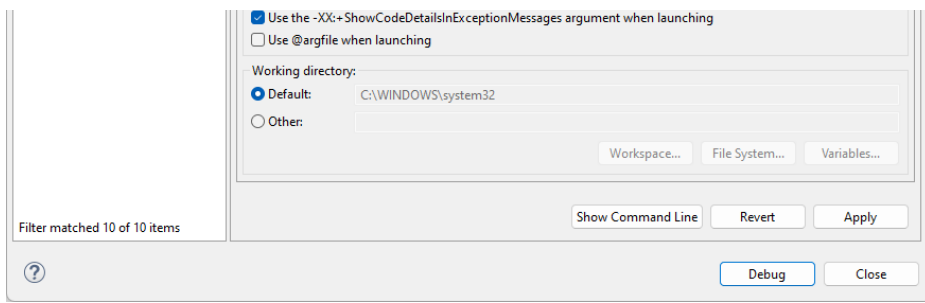

# **Figure EXEC-2:** Debug - Arguments page 6. On the third "**Plug-ins**" tab, make sure, you have also selected "**Target Platform"** plugins.

7. Select all, and then click the **Validate Plug-ins** button. If there are some problems, uncheck the plugins which are in conflict.

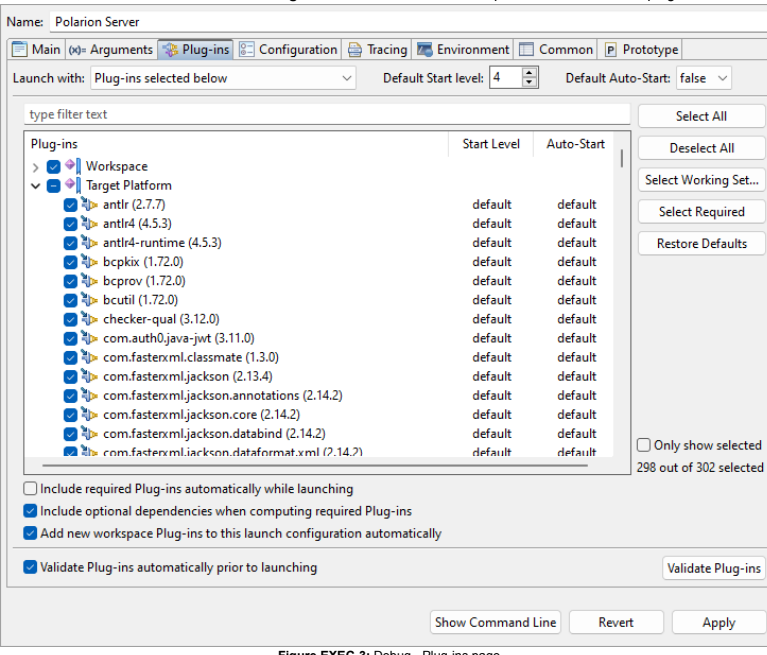

**Figure EXEC-3:** Debug - Plug-ins page<br>8. Other pages shouldn't be changed. Just click the **Debug** button, and go on with your new Polarion Server application.